# mapesen

### **Network HD Camera User Manual**

www.mapesen.com

#### 1. Special Notes

This product is qualified according to the delivery inspection. All products that are not manufactured or counterfeited by our company are not responsible for all the resulting liabilities. Our company will update the content of this manual according to the enhancement or change of product features, and will regularly improve and update the hardware and software products described in this manual. The updated content will be added in the new version of this manual without notice.

This manual may contain technical inaccuracies, or inconsistencies with product features and operations, or typographical errors, which are subject to the company's final interpretation.

The content of this manual is for users only, it does not guarantee that it is completely consistent with the actual object. Please prevail in kind.

#### 2. Connector Instructions

1. Power Port: DC12V

2. Network Port: Support ONVIF 2.0 protocol,Ethernet(RJ45,10/100M), support TCP/IP,UDP,HTTP,RTSP protocol IE, POE, video code format is H.265.

#### 3. Function Usage Instructions

#### 3.1 Network Connecting Diagram

There are two kinds of connection between IP camera and computer, connect ipc to computer directly trhough RJ45 network cable, or connect IPC to computer through switch, refer to following picture:

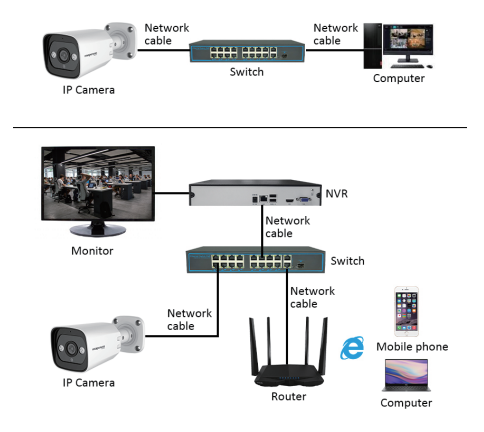

#### Note:

- 1. IPC default IP address is"192.168.1.188", Port is"80", user name:"admin";
- 2. IPC gateway must be the same with computer gateway.
- 3.2 Network Configuration
- 3.2.1 Browser Setting

After finish hardware installation, it is necessary to preview camera parameters and set the relevant parameters. The following describes the relevant configuration of entering control interface through IE browser.

Note: When preview camera images through IE browser, user needs to set the browser security level to facilitate the installation of plug-ins.To open IE browser, enter into menu[tool/Internet option/Security/definition...], user need to modify setting of ActiveX control software and plugin"on computer, refer to following pictures. For the sake of safe, user needs to make IE browser security level default after user preview image.

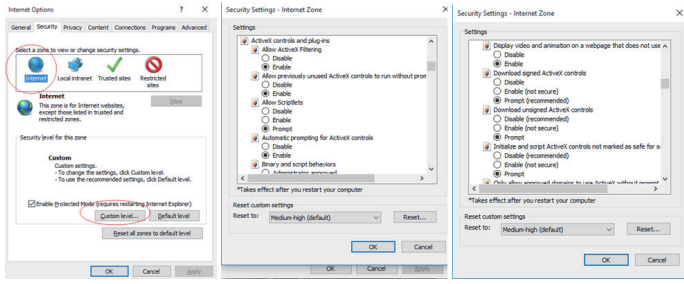

#### Note:

1.To avoid the failure of installing the plug-in, users are advised to delete all history in IE browser.operation as follows: enter menul tool/internet optional/routine/delete/ need to choose all except for "keep favorite website data"], then click delete.

2.Need to operate IE browser through user administrator.

#### 3.2.2 Login Interface

To input IPC IP address on IE browser( default IP address 192.168.1.188) to login.

When user login at the first time, user needs to install plugin, to click hint to download plugin and install ActiveX control software, refer to following picture.

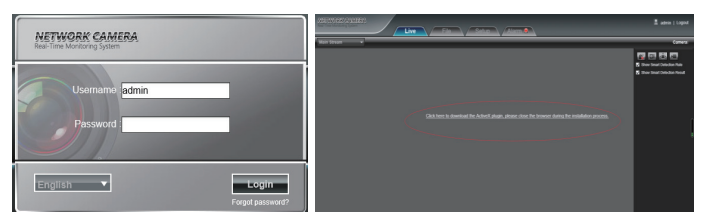

After installation finished, default user name is admin, password is 123456, then click "login", You can preview the IPC image; User Name: admin(default); password: 123456(default); Language: Choose Chinese or English, then login.

#### 3.2.3 Real�me Preview

A�er logon interface,user can go to preview interface,refer to following picture:

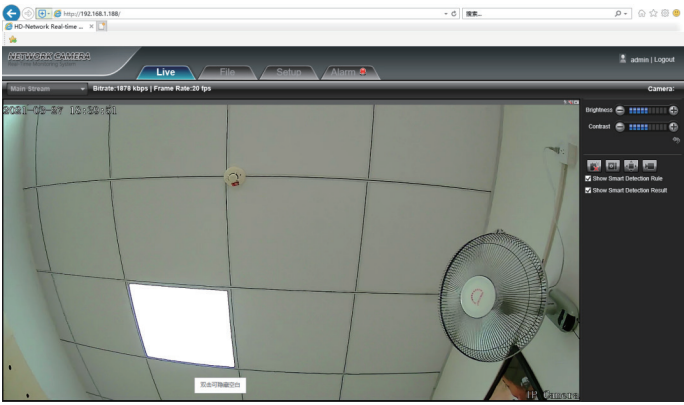

Preview In Full Screen: Click full screen icon  $\overrightarrow{A}$  or click mouse right key one time on preview window, click mouse right key one time on preview window or click ESC on keyboard to exit full screen mode.

#### 3.2.4 Digital Zoom

Clicked by mouse to choose preview interface which need to be zoom, then scroll mouse, refer to following picture:

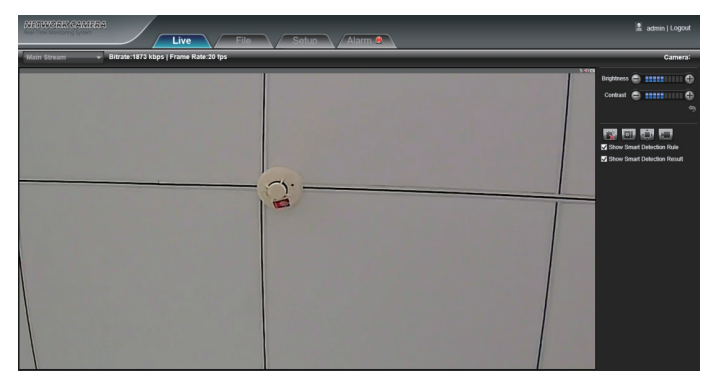

#### 3.2.5 Other Functions

- Brightness: Adjust picture brightness.
- Contrast: Adjust picture contrast.
- The icon  $\Box$   $\qquad \Leftrightarrow$  is to make parameter default
- Intercom: Click "turn on/Off" remote intercom.
- Capture: Preview captured image, to click icon will pop up saved file path.
- Full Screen: Display image in full screen.
- Recording: Turn on/off preview image recording.
- Schedule Style: Turn on/off front end alarm (Note: Red X means turn off or prohibited).

#### 4. Parameter Configuration

The following picture is configuration interface, left list is parameter setting mode, the configuration information for each mode is different, will explain them one by one:

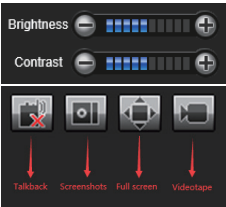

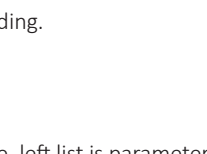

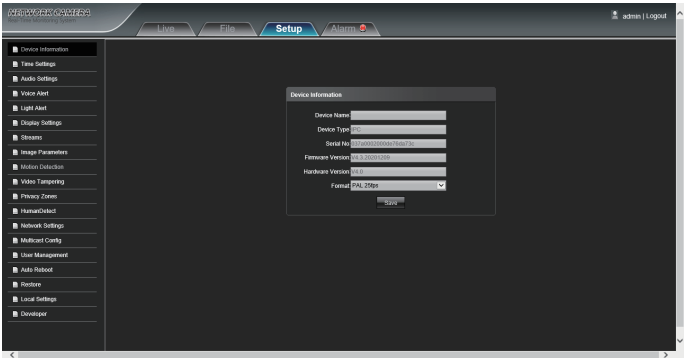

#### 4.1 Device Information

The interface of IP Camera device information as per following picture shows:

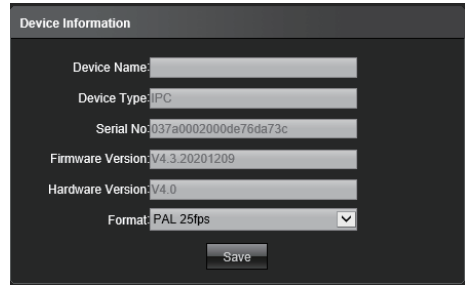

- Device Name: Configure device name.
- Device Style: Display device style, not allow to modify.
- Series Number: Display product's series number, not allow to modify.
- Software Version: Display software version date, not allow to modify.
- Firmware Version: Display motherboard version, not allow to modify.

After configuration setting finished, click"save", then it would be valid.

4.2 Time Setting

It is mainly divided into three parts: time setting, NTP setting and summer time setting.

IP Camera time interface as per following pic shows:

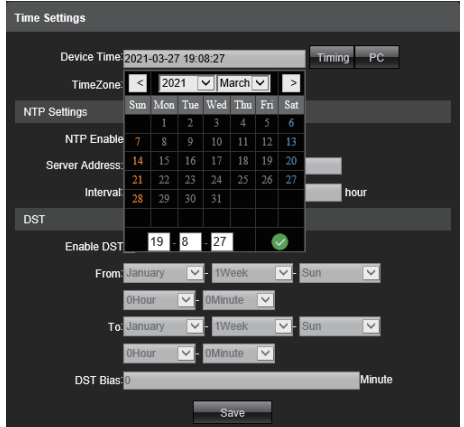

- Calibrate Time: Choose device time, click"calibrate time" to save it
- PC: IP Camera NTP interface as per following pic shows:

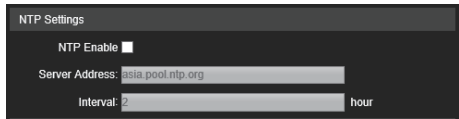

To choose NTP and input server, user can adjust time interval according to the requirement then click"save".

Note: Turn on NTP, configurated time would be invalid.

IP Camera daylight saving �me as per following pic shows:

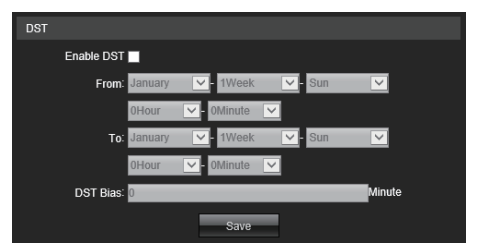

• Turn On Summer Time: To run or turn off it, if it is in the area of  $summer$   $time$ ,  $click''$   $time$   $time$ ,  $time$   $% s$ 

- Summer Time Starting Time: Set up summer time starting time.
- Summer Time Ending Time: Set up end time.
- Offset Time: Configure offset time of summer time, threshold value 0-720 Minutes.

After parameter setting finished, click"save" icon, the setting would be valid.

#### 4.3 Audio Setting

IP Camera audio setting like following picture:

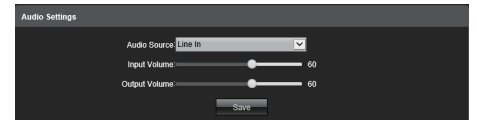

• Audio Source: To choose audio input method, line in or MIC two modes.

• Input Voice Volume: Set up input voice volume, ranges from 0 to 100, default is 50.

• Output Voice Volume: Set up output voice volume, ranges from 0-100, default 50.

After finishing setting parameters, click"save" icon, it would be valid.

#### 4.4 Voice Alarm Output IP Camera voice alarm output interface as follows:

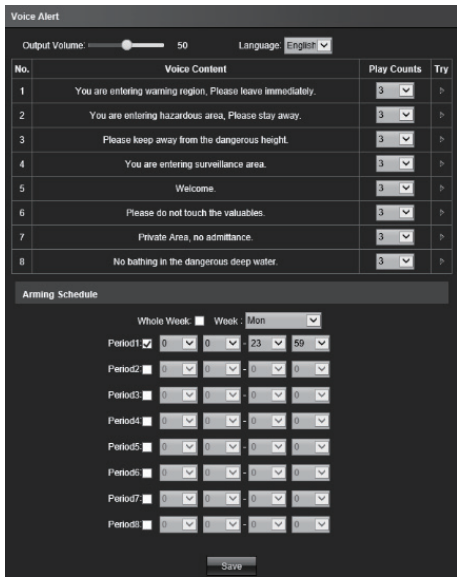

- Output Audio: Audio 0-100 adjustable, default 50.
- Language: Chinese and English.
- Try To Listen: Broadcast default voice content.
- Correction: Modify audio file name.
- Broadcast Time: Set voice alarm broadcast time.
- Week: Set arm time from Monday to Sunday.
- Arm Time: Set voice alarm time.

After parameter setting finished, click"save" icon, it would be valid.

#### 4.5 Alarm Light Output

IP Camera flash alarm light output configuration interface as follows:

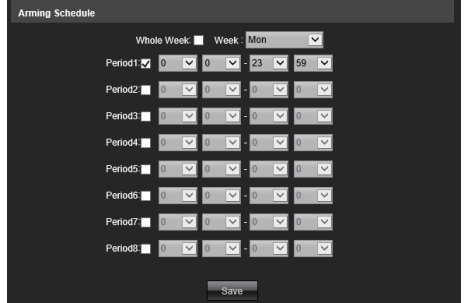

- Week: Set alarm time from Monday to Sunday.
- Alarm Time: Set alarming time, can set 8 time ranges one day.

After parameter setting finished, click"save" icon, it would be valid.

#### 4.6 Display Setting

IP Camera display setting interface as follows:

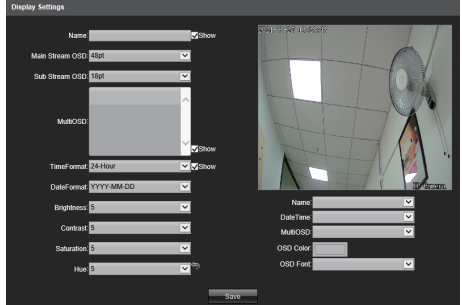

• Title: To change IPC name.

• Main/Sub Stream Code OSD: Adjust main/sub stream code interface OSD font size.

- Multi-line OSD: Set multi-line OSD information.
- Time/Date Format: To choose different time/date format.
- Brightness/Contrast/Saturation/Hue: Adjust brightness/contrast/saturation/Hue.

• Title Position/Date Adjust: Click **the second and these four icons** and "left above corner"/"right above corner", "left down corner" "right down corner", to move position of title and date displayed on preview image.

- Color Gain: Change font color.
- OSD Font: Change font theme.

After parameter setting finished, click"save" icon, it would be valid.

#### 4.7 Encoding Setting

IP Camera encoding setting interface as follows:

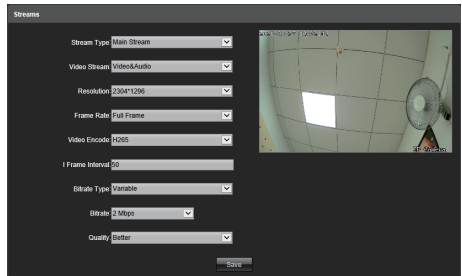

- Code Compression Style: Main stream code(time) or sub-code( transfer on internet) two styles.
- Stream Code Style: Including composite stream and video stream.
- Resolution: Display resolution of the camera.
- Video Frame: User can set frame/second from 1 to 25 / 30 in PAL/NTSC of device information, full frame P=25 fps or N=30 fps.
- Encoding Style: Including H.264/H.265 encoding style.
- Iframe Interval: Set iframe interval value, default is 50.
- Bit Rate Style: Including fixed stream code or variable stream code.

• Bit Rate: Set different rate according to the requirement(Note: The factory default bit rate shall prevail).

After parameter setting finished, click"save" icon, it would be valid immediately.

4.8 Image Parameter

IP Camera image parameter configuration interface as follows:

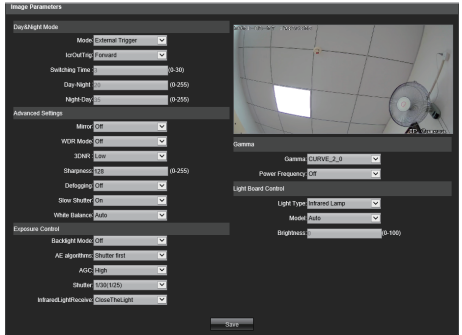

- D&N Switch: Trigger/auto/color/B&W. non-infrared IPC switch mode is auto, infrared IPC switch mode is external trigger, user can switch according to ip camera style and usage environment.
- Sw�ch Time: D&N switch delay value default is 3 seconds.
- D&N Switch Threshold: Default is 20, threshold ranges is 0-255.
- Night Switch Threshold: Default is 35, threshold range is 0-255.
- Mirror: Off, horizontal mirror, vertical mirro, 180 degree flap four modes, default mode is 180 degree flap, setting would be valid immediately.
- WDR: Off/digital WDR, default is OFF.
- 3D Time Area: Off/low/middle/high/higher four levels, 3D time area default is low level.
- Sharpness: 0-255 adjustable, default is 128.
- Defog Function: Off/Low/Middle/High, default is OFF.
- Slow Shutter: On/Off, default is ON.
- White Balance: Auto/Custom/blocked WB/white light/Incandescentlamp/natural light/fluorescent lamp.
- Backlight Mode: Off/highlight correction/backlight correction.Default is Off.
- AE Algorithms: Gain first and shutter first.
- AGC: Low/Mid-Low/Mid/Mid-High, default is High.
- E-Shutter: It would be set under manual exposure mode, range is 1/5-1/100000.
- Infrared Light Collection: Close thelight/open thelight.
- Gamma: There are four modes, such as CURVE 1 6,CUR-VE\_1\_8,CURVE\_2\_0,CURVE\_2\_2 ,Gamma default is CURVE\_2\_0.
- Power Frequency: Off, 50HZ,60HZ three modes, default is off.
- IR LEDs Control Mode: There are three modes, off/manual/auto, default is auto(Note: IPC without adjustable light has not this funciton), IR LEDs is not controlled under off mode, IR light would be OFF.
- Manual Mode: Adjust IR LEDs brightness through changing parameters, range is 1-100, the more the value, the more the brightness of IR LEDs.
- Auto Mode: IP camera will adjust IR LEDs brightness through gaining image brightness, exposure and gain to realize excellent image and power is min.
- Brightness: User can adjust IR LEDs brightness under its control mode, range is 0-100.
- IR LEDs Style: Infrared lamp/Warm light/Dual light sources.
- After finishing setting parameters, click"save", it would be valid.

4.9 Motion Detection

IP Camera motion detection setting interface as follows:

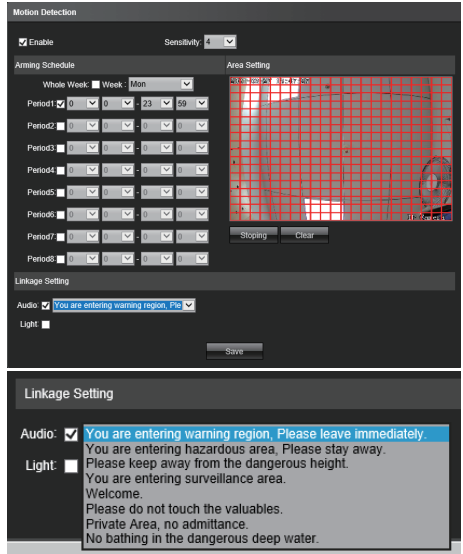

- $\bullet$  Enable: Disable or enable this function
- Sensitivity: The more the sensitivity, the more obvious the motion detection
- Week: Set alarming time from Monday to Sunday.
- Alarming Time: Set alarming time range, 8 time ranges for one day.
- Starting Image: Keep pressing mouse left key to draw area of detection on"setting area" preview interface.
- Clear: Click"clear" to clear the setting area.
- Audio Linkage: Turn on audio linkage, it will sound once alarm triggered.
- Alarm Light: Set alarm light to remind after alarm triggered. After setting finished, click"save", setting would be valid.

#### 4.10 Video Tampering IP Camera Video Tampering setting interface as follows:

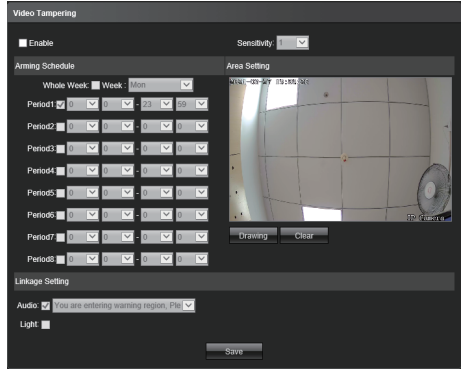

- Enable: Disable or enable it.
- Sensitivity: The more the sensitivity, it is more easy to trigger alarm.
- Week: Set alarming time from Monday to Sunday.
- Alarming Time: Set alarming time range, 8 time ranges for one day.
- Starting Image: Keep pressing mouse left key to draw area of privacy mask on"setting area" preview interface.
- Clear: Click"clear" to clear the setting area.
- Audio Linkage: Turn on audio linkage, it will sound once alarm triggered.
- Alarm Light: Set alarm light to remind after alarm triggered.

After setting finished parameters, click"save" icon, setting would be valid.

4.11 Privacy Mask

IP Camera privacy mask setting interface as follows:

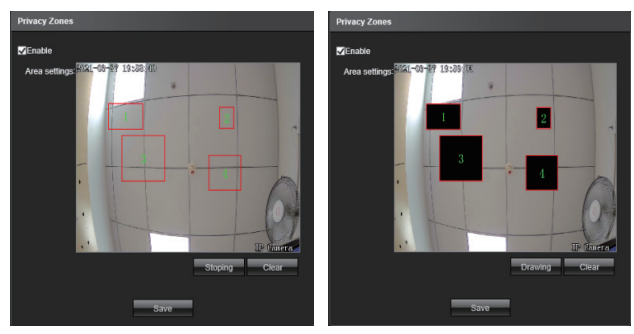

- Enable: Enable or disable this function.
- Setting Area: Keep pressing mouse left key to draw privacy mask area, max support 4 areas.
- Clearance: Click"clear" to clear areas.

After setting finished, click"save", it would be valid.

#### 4.12 Humanoid Detection

IP Camera humanoid detection configuration interface as follows:

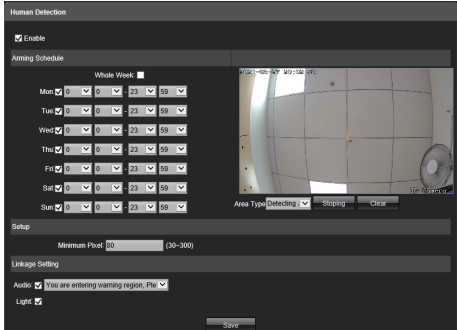

- $\bullet$  Enable: Enable or disable this function.
- Detection Area: Max support 4 detection area.
- Week: Set alarming time from Monday to Sunday.
- Alarming Time: Set alarming time range, 8 time ranges for one day.
- Min Humanoid Pixel: Range is 30-300, IPC will detect humanoid pixel which is more than or equal to min humanoid pixel(blue frame).

• Set Detection Area: Using mouse to click area which would be drew line on channel picture, to keep pressing mouse left key to move to any direction, it would be formed red frame, frame size is decided by user, if it is not ok, user can erase, then reset it, operation is the same for setting privacy area and detection area. (Note: if privacy area overlaps with the detection area, the privacy area would be prior effect).

- Audio Linkage: Turn on audio linkage, it will sound once alarm triggered.
- Alarm Light: Set alarm light to remind after alarm triggered.

After parameters setting finished, click"save" icon, setting would be valid.

#### 4.13 Network Setting

IP Camera network setting interface as follows:

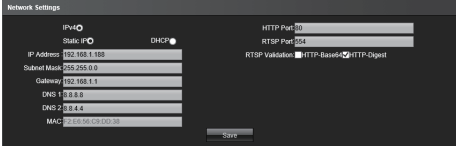

- IPV4: IP protocol version is 4.
- Static IP: Device IP address is fixed, default is 192.168.1.188.
- DHCP: If router enables DHCP, IPC will get IP address automatically from router.
- IP Address: Input relative number to change IP address.
- Subnet Mask: Input relative IP subnet mask.
- Gateway Address: Input relative gateway address.
- Preferred DNS: DNS server IP address.
- Alternative DNS: DNS server alternative IP address.

After parameters setting finished, click"save"icon, it would be valid immediately.

4.14 Multi-broadcast Configuration

IP Camera multi-broadcast setting interface as follows:

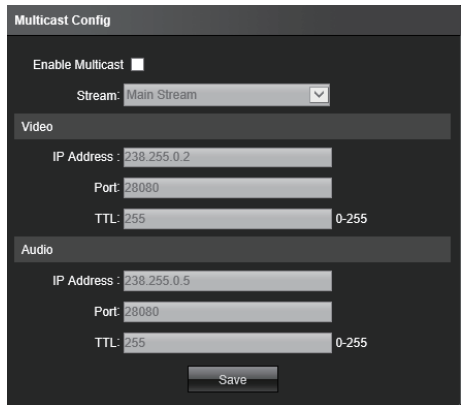

Default is "disable", after enable it, user can set multi-broadcast main stream code, sub-stream code, and IP address, port and TTL of video and audio.

After parameters setting finished, click"save" icon, it would be valid immediately.

4.15 Alarm Input(Specify Model IPC)

IP Camera alarm input setting interface as follow:

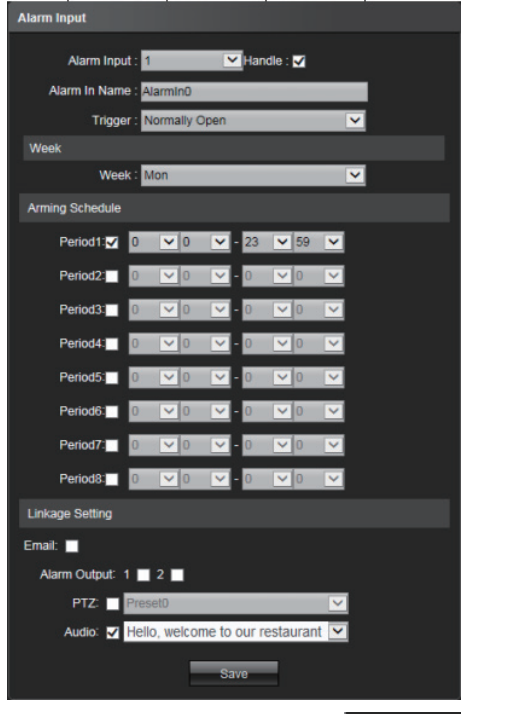

- Alarm Input: Choose alarm input port, select **Handle:** vand set relative parameters.
- Alarm Input Name: Fill alarm input name.
- Trigger Electrical Level: Select alarm status"NO/NC".
- Week: Set alarm time from Monday to Sunday.
- Alarm Time: Set alarm time from Monday to Sunday.

• Upload Email: A�er triggering alarm, device will send alarm information to mailhox.

- Alarm Output: Connect passive siren to alarm output port, when alarm occurs, it links to internal relay switch,alarm output trigger siren.
- Capture Interval: Set interval time of capturing picture.
- Capture Quantity: Set capture image quantity for each time.
- Enable PTZ: Enable or disable PTZ function
- Preset: Once alarm input triggered alarm,it would be linked to preset.
- Audio: Enable audio.

After parameters setting finished, click [save] button, setting would be valid.

4.16 Alarm Output (Specify Model IPC)

IP Camera alarm output setting as follow:

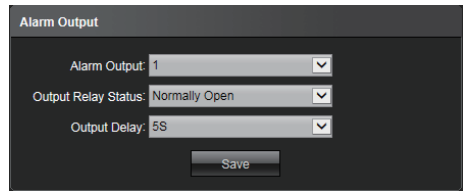

- Alarm Output: Alarm output 1 and alarm output 2.
- Output Replay Status: NO and NC.

• Output Alarm Delay: To choose output alarm delay time (When the alarm trigger ends, the alarm output will delay the corresponding time).

After parameters setting finished, click [Save] button, it would be valid immediately.

#### 4.17 User Management

IP Camera user management setting interface as follows:

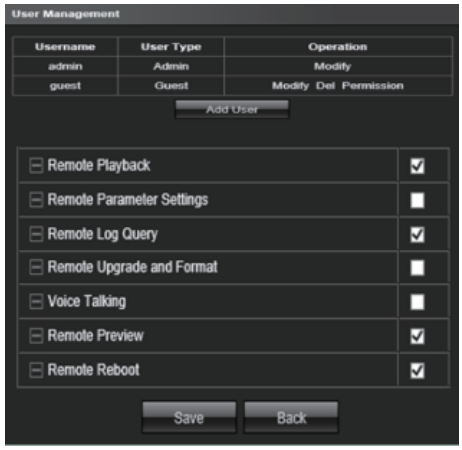

System default admin and guest two users,can change password for these two users, admin administrator user is not allow to delete, guest user is allow to be deleted,user can add new users according to requirements, and give them authorization, moreover, new user is allowed to be deleted.

#### 4.18 System Upgrade(Specify Model IPC)

The upgrade operation requires a specific IPC model. Update upgrade file, generally speaking,do not advise to upgrade. If the upgrade fails, the device would not work normally and return to the factory.

IP Camera system upgrade setting interface as follow:

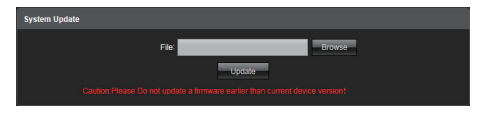

#### 4.19 Auto Maintainance

There are five modes on "auto maintainance" interface such as enable/everyday/every week/single time/every month, user can choose maintainance mode,the device will operate it automa�cally according to set mode and time.

IP Camera auto maintainance setting interface as follows:

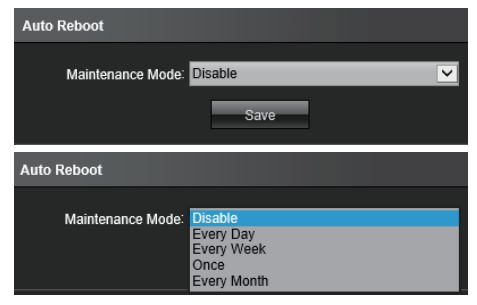

#### 4.20 Restore Default

IP Camera restore default setting interface as follows:

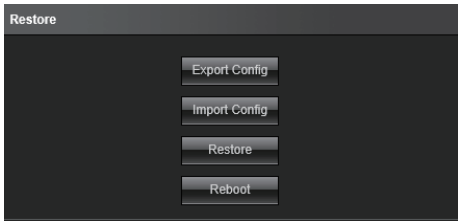

- Export Configuration: Export all configurations to PC or flash memory.
- Import Configuration: Import files into system.
- Restore Default: Restore factory default setting.
- Restart: Restart device immediately.

#### 4.21 Local Setting IP Camera local setting interface as follows:

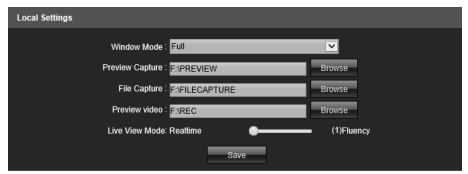

- Window Mode: Set display ratio of preview window( full/4:3/16:9 or original picture).
- Preview Captured Path: Modify saving path of preview captured image.
- Playback Captured Image Path: Modify playback captured image path.
- File Management Captured Image Path: Modify the storage path of captured image of the file management video.
- Preview Recording Path: Modify the storage path of preview interface recording.
- Preview Mode: Realtime mode and fluency mode, adjust their relative value

After parameters setting finished, click"save" icon, it would be valid immediately.

#### 4.22 Developer

Note: Default mode is disable, it was normally applied to remote debugging program, for the sake of safety, please do not enable this function.

#### 5. Exit System

To click"exit"as following picture shows:

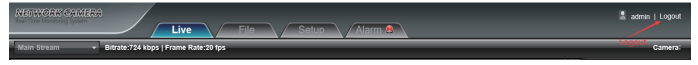

6. FAQ

6.1 How to know IP Camera IP address?

• Method 1: Default ip address is 192.168.1.188,user can logon IE through this IP address if user use it at first time.

 $\bullet$  Method 2: DHCP and ONVIE all network communication function are enabled by default( auto get IP address), if it is first time to connect to LAN or NVR, IP address would be changed, user can search ip camera address through VMS/CMS/NVR or upgrade IPC search tool, if it is first time to connect to NVR from the third party. IP camera IP address would be same gateway with NVR's, nvr will search it directly.

6.2 It will occur following abnormality when user logon IE .

It remind"404"error or "you can not visit website".

• To check IP address right or wrong on IE address bar, correct format is h�p://192.168.1.188.

• To check ip camera connect to network or not, user can search IP camera through upgrade IPC search tool installed on computer, user make sure that searched IP address must be same gateway with computer's gateway ( pls refer to instructions of upgrade IPC search tool).

6.3 Can not download plugin or fail to open plugin download linkage.

• There are two types of download mode, such as local download and network hard disk download, if user can not open download interface, it means that download mode of the IPC is network HDD download, now the computer must be connect to ethernet, if it does not pop up download interface or open download page, it means network delay, please refresh it or wait a moment, download it again, if user still can not resolve it, please contact technicist.

• It remind" does not install plugin without signature when user install plugin, my company ip camera plugin without company digital signature, IE browser will block to install plugin without signature by default, solution to the problem as follows:

Enable IE browser, open browser[setting]-[internet option] menu, as following picture shows:

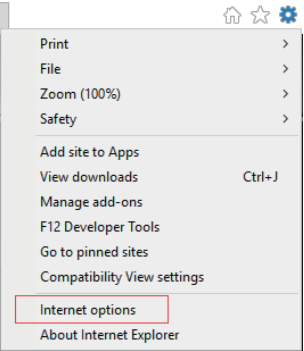

To turn off" enable protection mode" of [internet] and [local internet] in the list of security, to click and apply, refer to following picture:

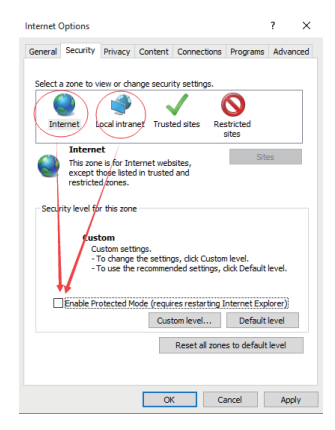

To enter "user-defined" menu of [internet]and [local internet], to choose "enable" starting from first "net framework" to "script", then click to confirm, finally restart IE browser, visit IP camera again.

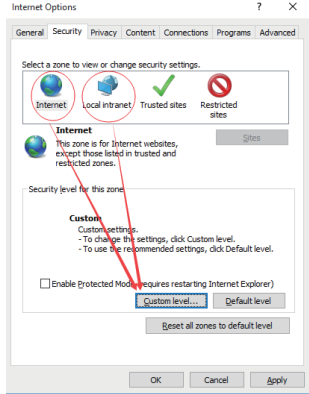

# mapesen

### **Smart City, Smart Guarantee**

**MAPESEN TECHNOLOGY LIMITED** www.mapesen.com 0086(755)-89345865 info@mapesen.com